## **Anleitung und Hinweise zur Nutzung von Sofatutor**

(1) Loggen Sie sich [hier](https://www.bibliotheken-hessen.de/lizenzmanager.html?bib_key=6565831&angebot=8) mit Ihrer Bibliotheksausweisnummer und Ihrem Passwort ein.

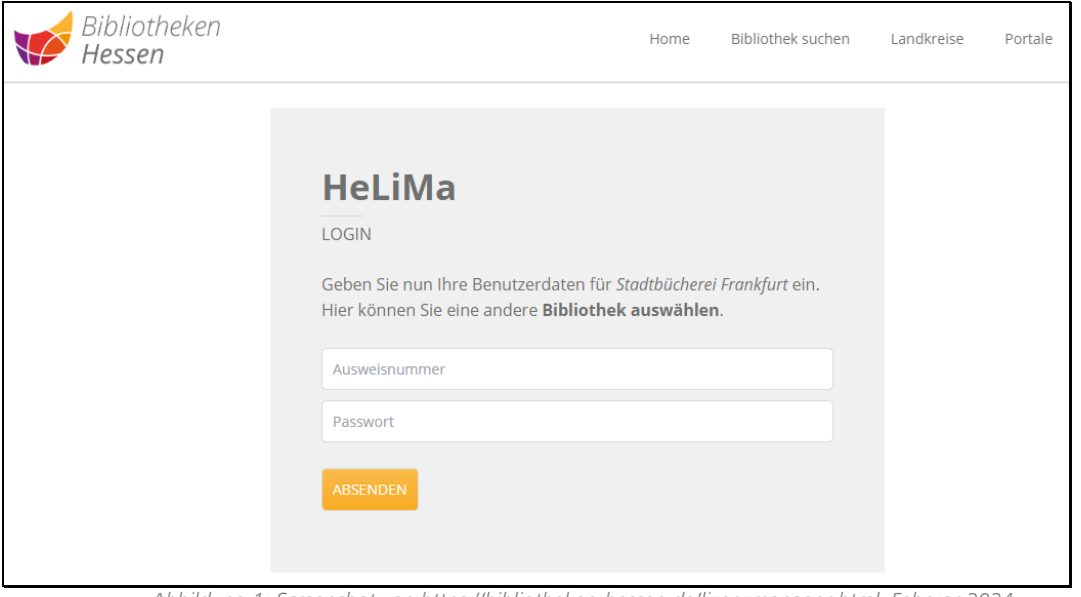

*Abbildung 1: Screenshot von https://bibliotheken-hessen.de/lizenzmanager.html, Februar 2024*

(2) Klicken Sie nun auf "Lizenz abfragen".

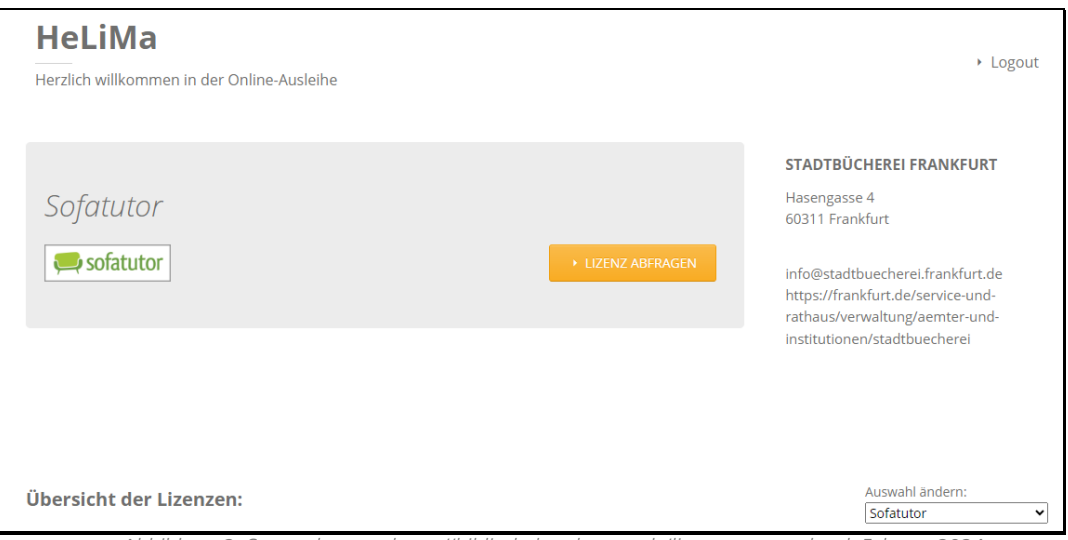

- *Abbildung 2: Screenshot von https://bibliotheken-hessen.de/lizenzmanager.html, Februar 2024*
- (3) Klicken Sie anschließend unten rechts auf "Lizenz einlösen".

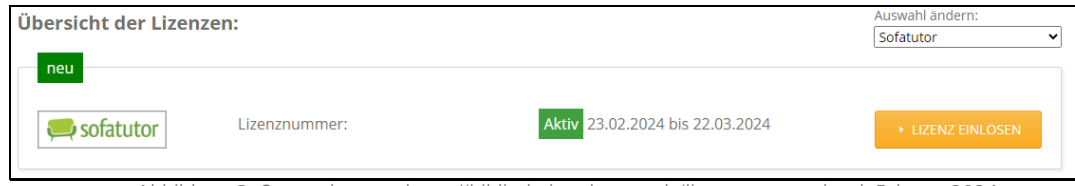

*Abbildung 3: Screenshot von https://bibliotheken-hessen.de/lizenzmanager.html, Februar 2024*

**→** weitere Schritte auf der nächsten Seite

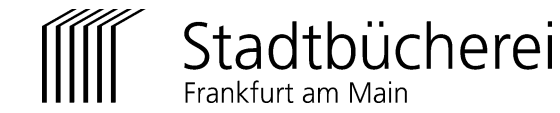

Frankfurt am Main

- (4) Sie werden an Sofatutor weitergeleitet:
	- Legen Sie Ihre Zugangsdaten für das Einloggen auf Sofatutor fest und wählen Sie Ihr persönliches Passwort oder nutzen Sie bereits bestehende Zugangsdaten.

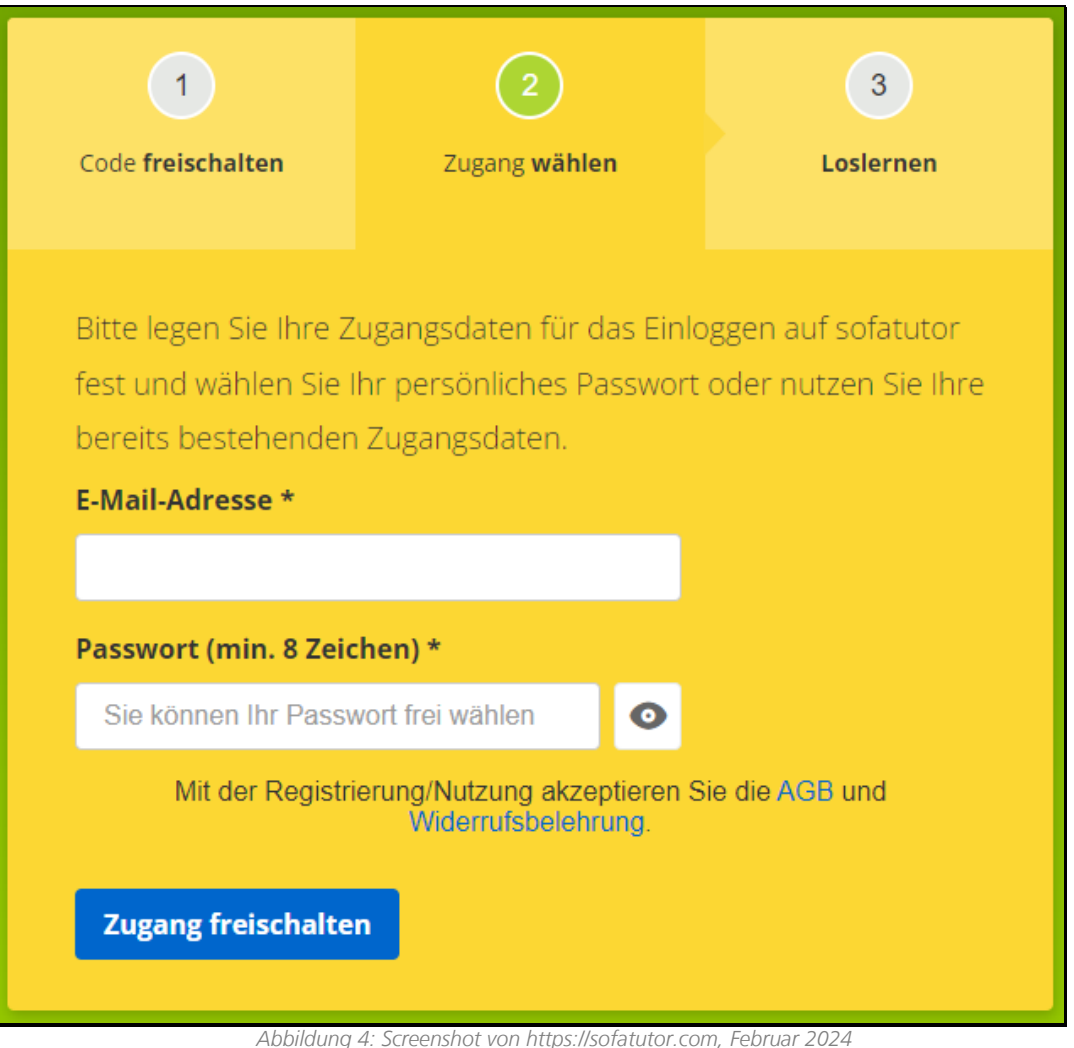

(5) Klicken Sie anschließend auf "Zugang freischalten".

**Die Inhalte von Sofatutor können Sie [hier](https://www.bibliotheken-hessen.de/sofatutor-anmelden.html#inhalte) recherchieren.**

**Weitere Hilfestellungen finden Sie hier: <https://www.sofatutor.com/help/faq>**

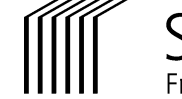

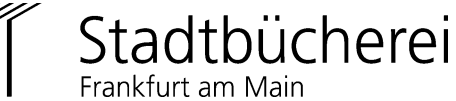